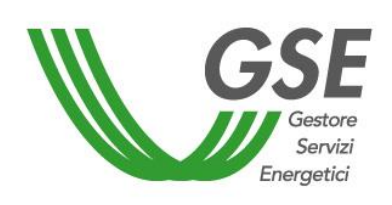

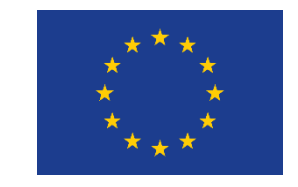

Finanziato dall'Unione Europea NextGenerationEU

# GUIDA ALLA COMPILAZIONE DELLA RICHIESTA SUL PORTALE SPC

# **Accesso al servizio per l'autoconsumo diffuso COMUNITÀ ENERGETICA RINNOVABILE**

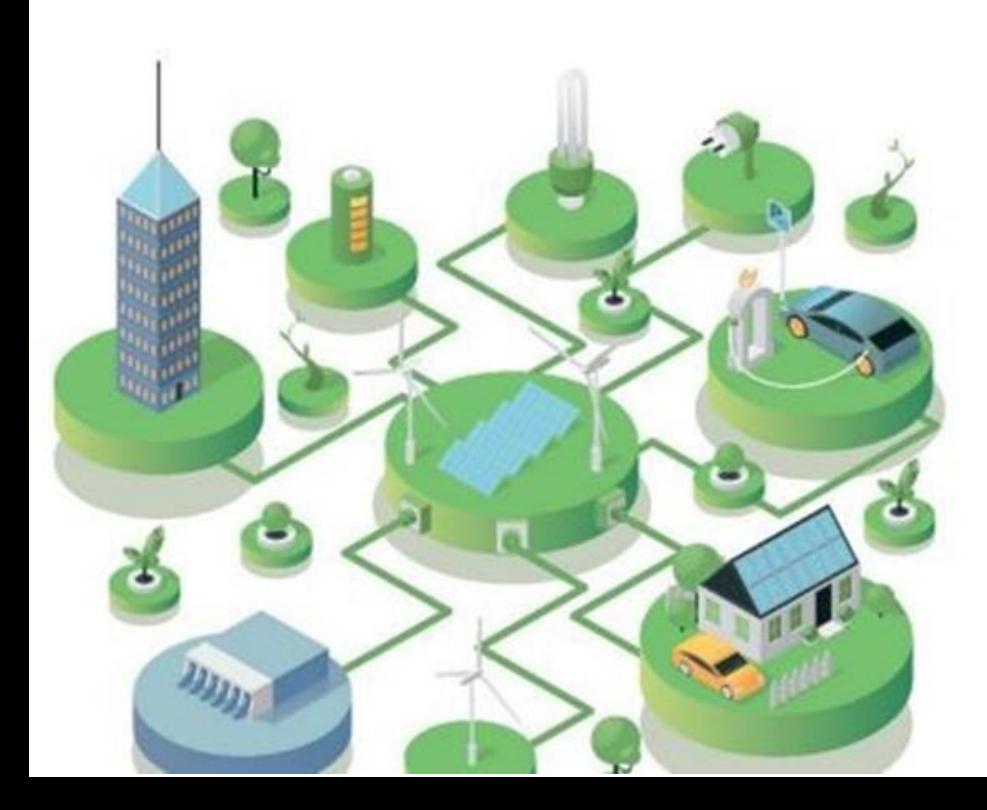

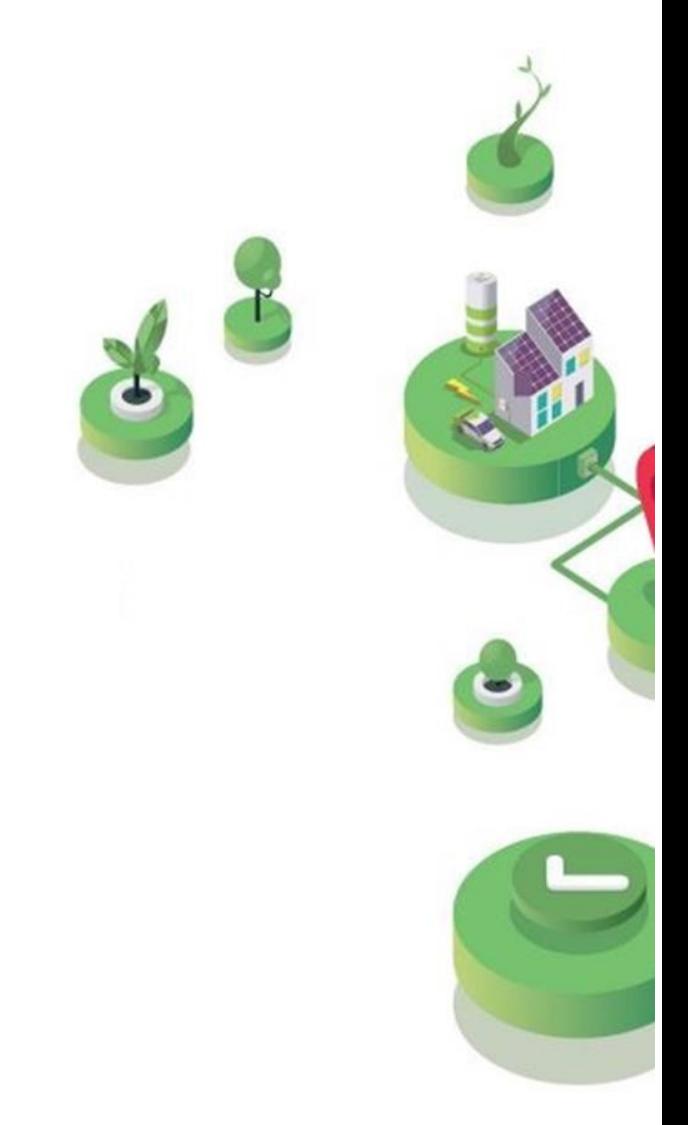

# Versione 1.0 – 8 aprile 2024

# FASE PRELIMINARE

- Aver già costituito **legalmente** la Comunità Energetica Rinnovabile (CER) ed essere in possesso del regolare Statuto/Atto costitutivo della CER
- Essere **registrato all'Area Clienti GSE** e aver sottoscritto il servizio SPC (Comunità  $\bullet$ Energetiche e Autocosumo)

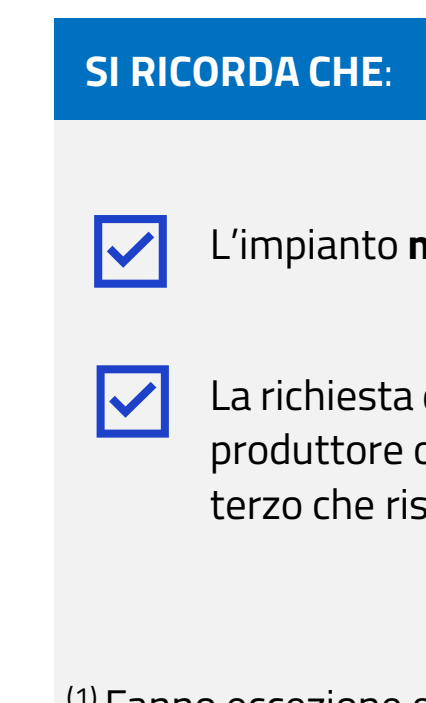

Per maggiori dettagli sulla procedura di registrazione nell'Area Clienti e di sottoscrizione dei servizi consultare il **[Manuale Utente Area Clienti GSE](https://www.gse.it/documenti_site/Documenti%20GSE/Supporto/Area%20Clienti%20GSE%20-%20Manuale%20Utente.pdf).**

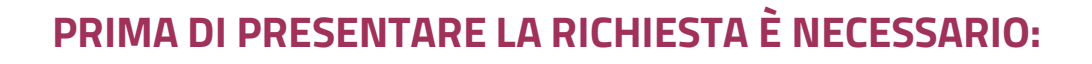

(1) Fanno eccezione gli impianti entrati in esercizio prima del 24/01/2024

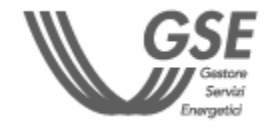

<span id="page-1-0"></span>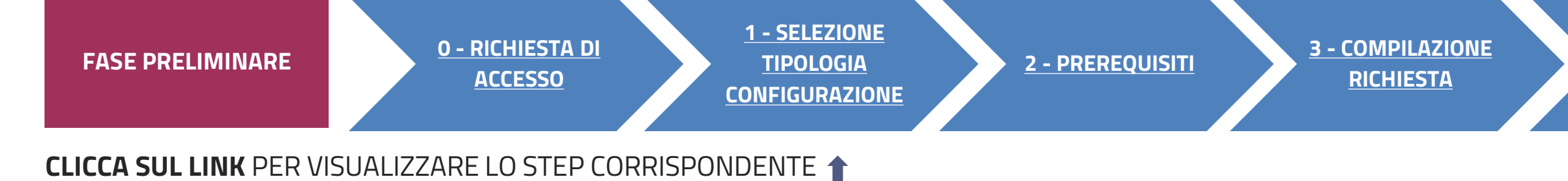

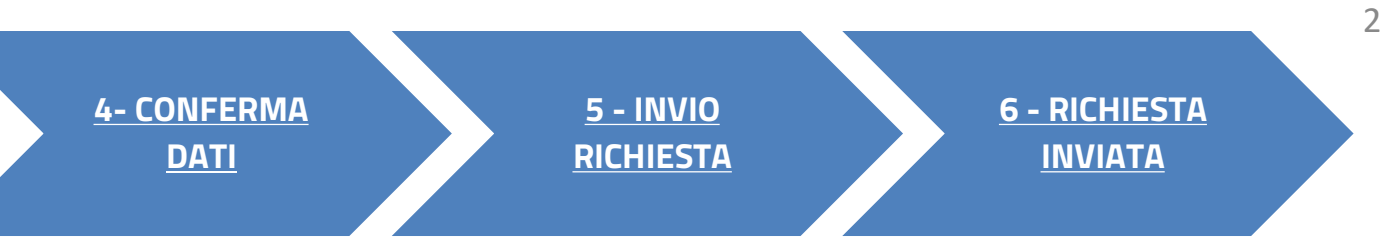

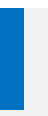

**non** deve essere **entrato in esercizio prima della costituzione della CER(1)** 

deve essere presentata dal **Soggetto Referente** (la CER, un o cliente finale membro della CER o, in alternativa, un produttore sulti una ESCO certificata UNI 11352)

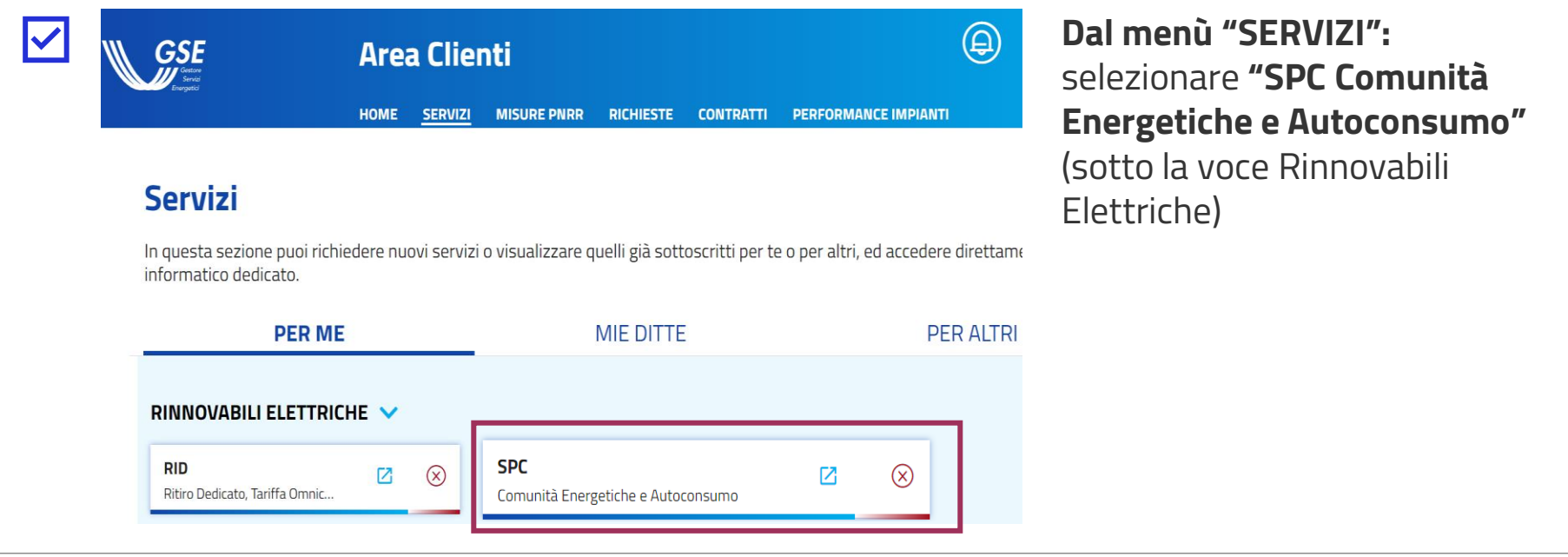

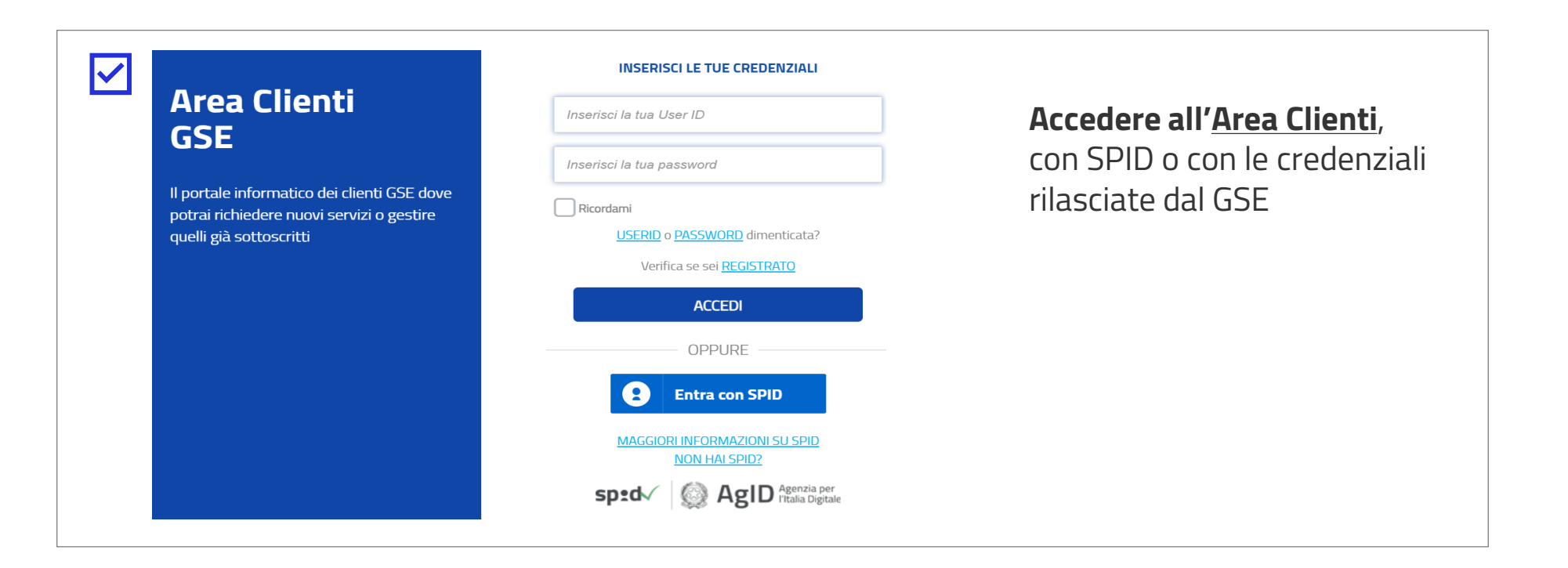

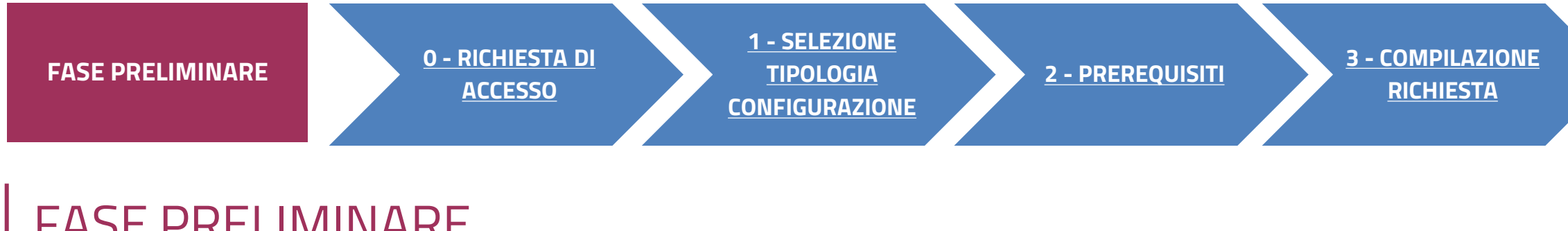

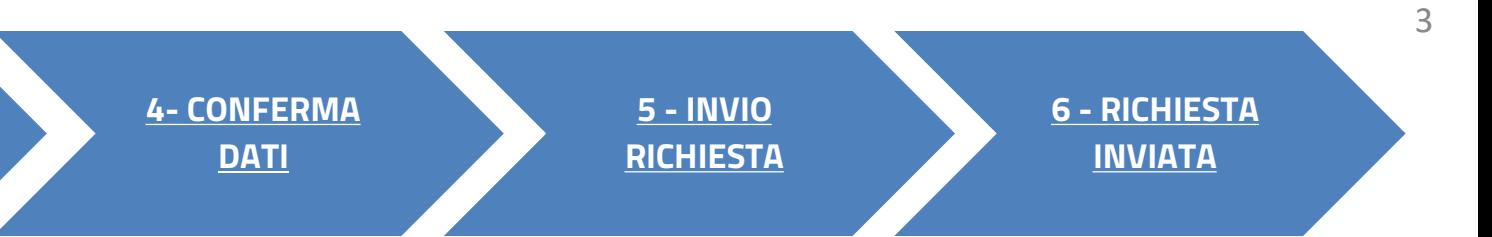

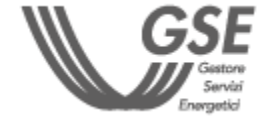

# **ACCESSO TRAMITE AREA CLIENTI** FASE PRELIMINARE

#### Cliccare sulla voce di menu **Nuova richiesta**

Selezionare **Richiesta di accesso al servizio per l'autoconsumo diffuso**

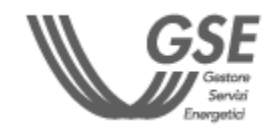

**PORTALE SPC COMUNITÀ ENERGETICHE E AUTOCONSUMO**

<span id="page-3-0"></span>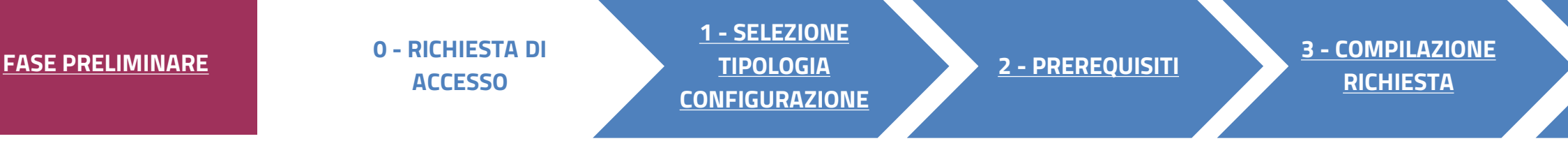

# RICHIESTA DI ACCESSO 0

**Dopo aver effettuato l'accesso al portale, che da ora in poi chiameremo Portale SPC, ha inizio la compilazione della richiesta di accesso al servizio per l'autoconsumo diffuso. La richiesta è suddivisa in sei fasi. A seguire, sono messi in evidenza i dettagli, significativi per ogni fase, utili per la compilazione della richiesta.**

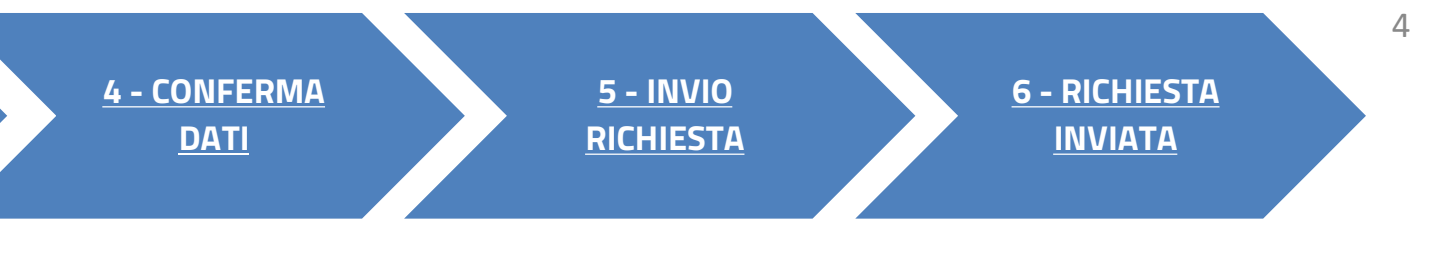

- **1. [SELEZIONA TIPO DI CONFIGURAZIONE](#page-7-0)**
- **2. [P](#page-8-0)[REREQUISIT](#page-5-0)[I](#page-8-0)**
- **3. [COMPILAZIONE RICHIESTA](#page-7-0)**
- **4. [CONFERMA DATI](#page-27-0)**
- **5. [INVIO RICHIESTA](#page-28-0)**
- **6. [RICHIESTA INVIATA](#page-29-0)**

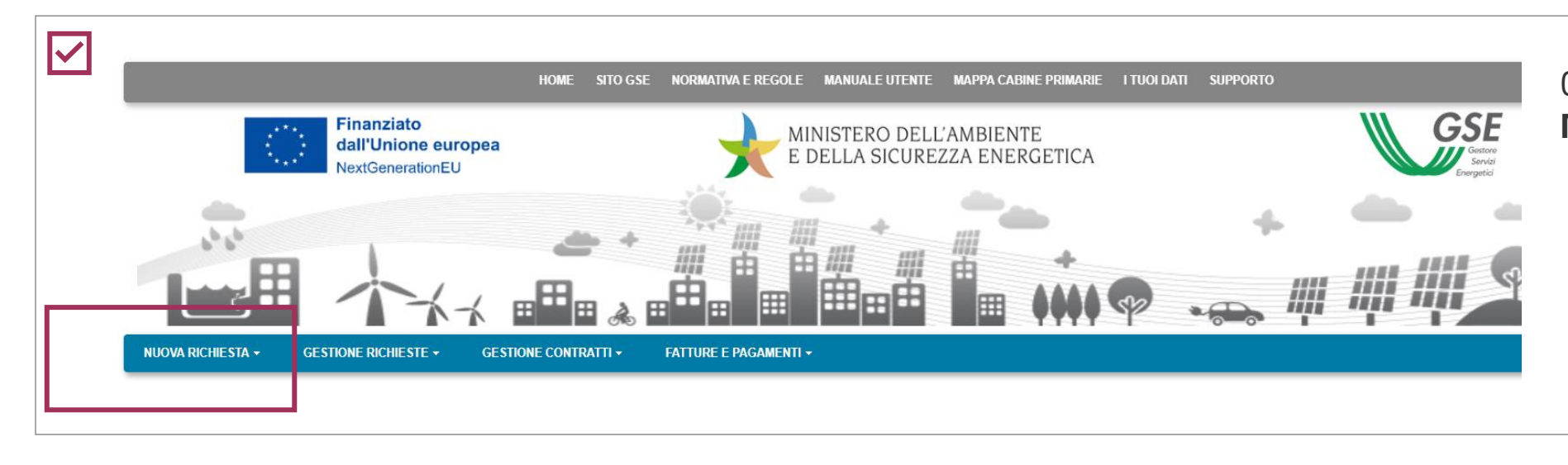

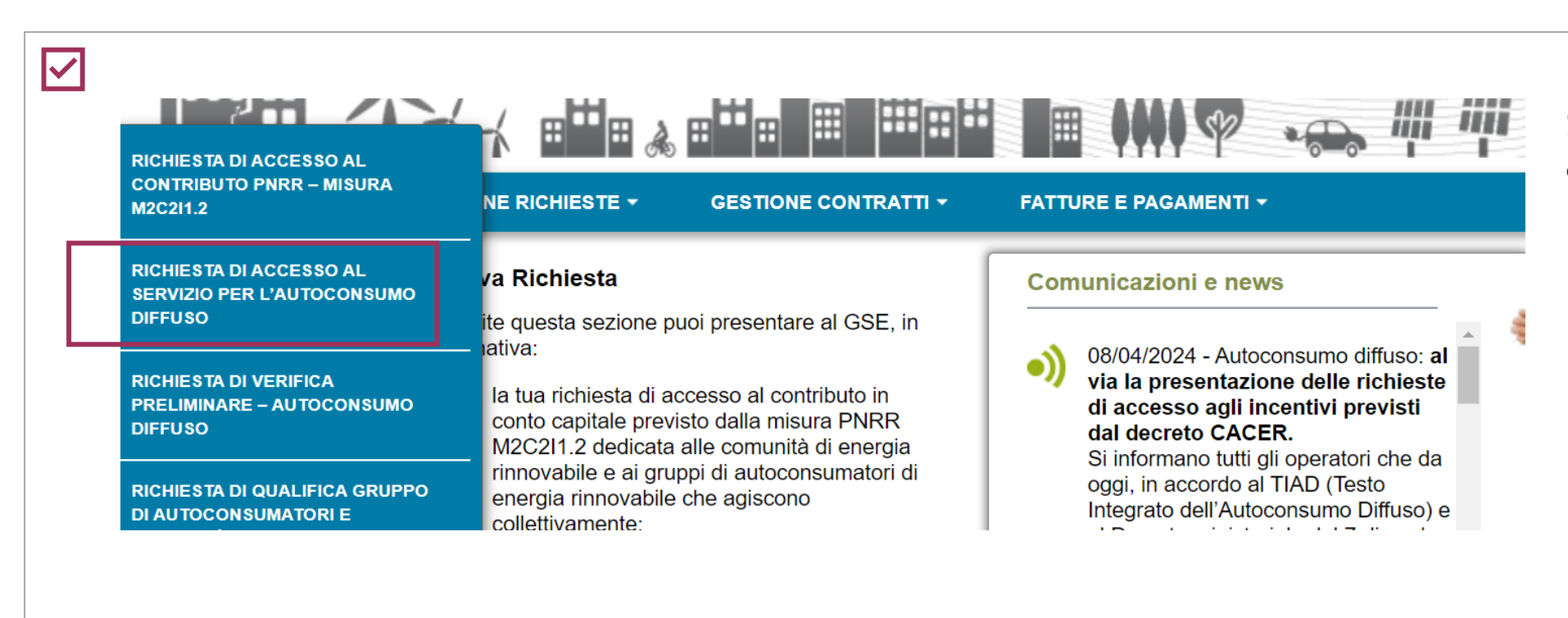

#### **FASI DI COMPILAZIONE DELLA RICHIESTA**

<span id="page-4-0"></span>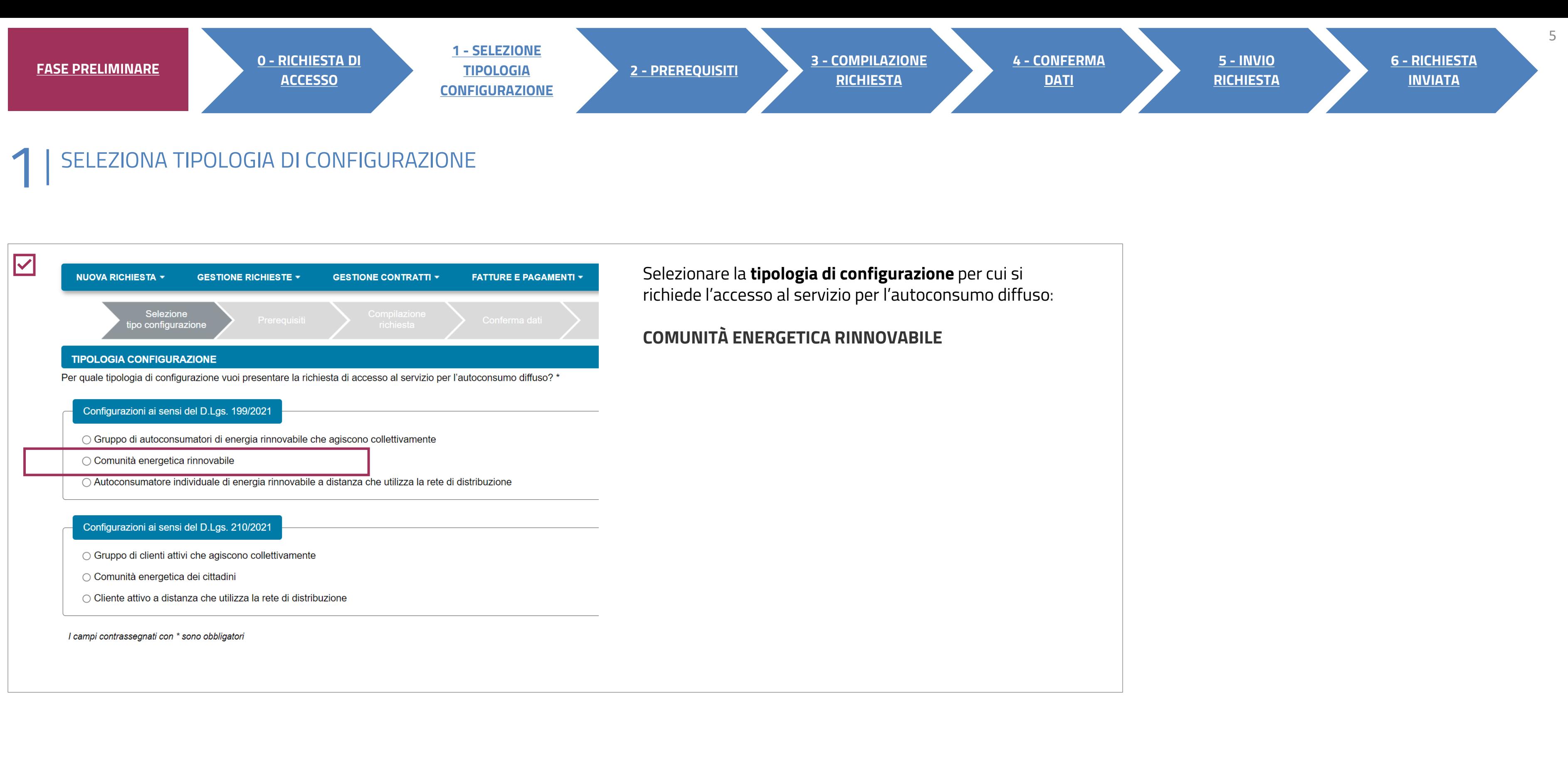

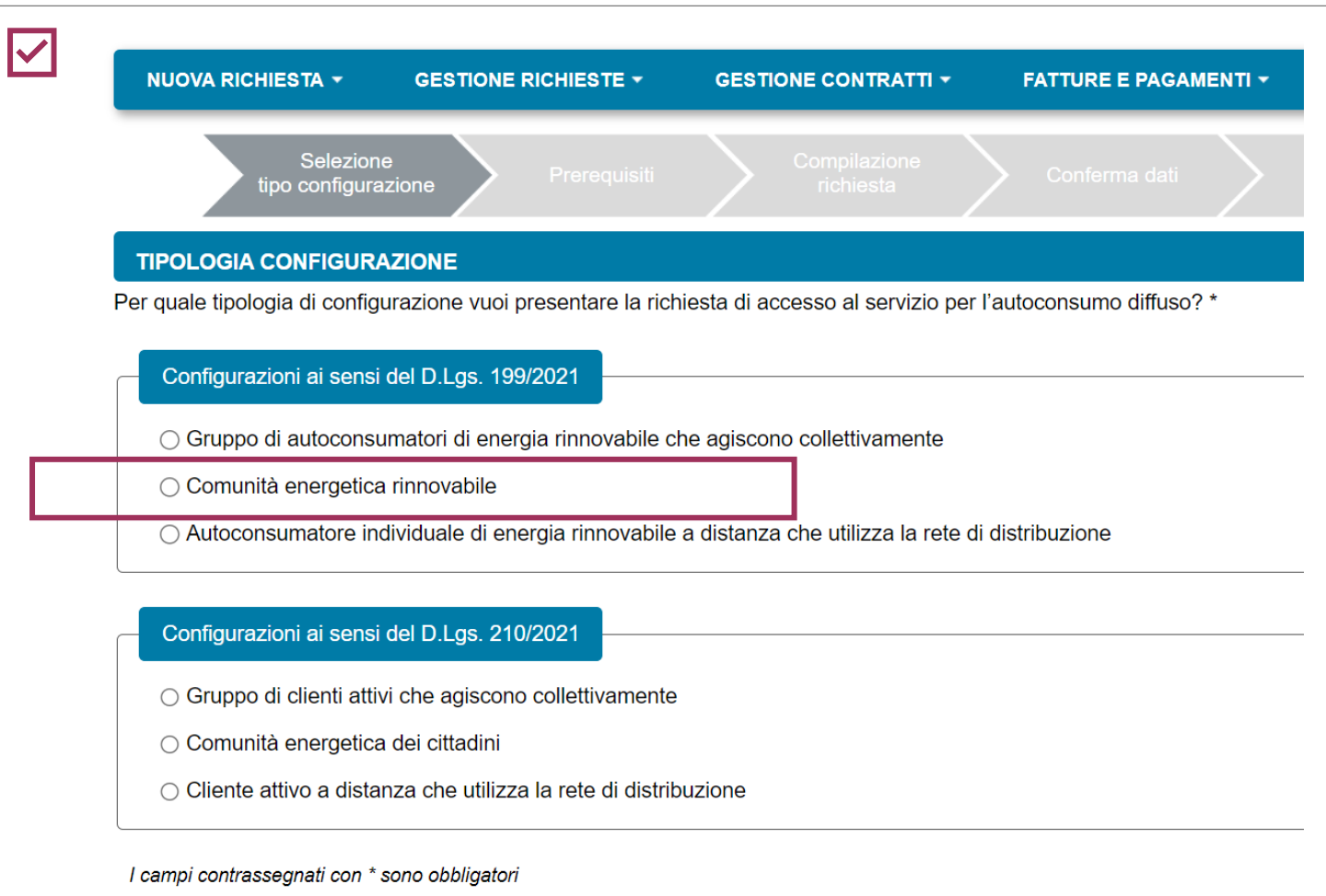

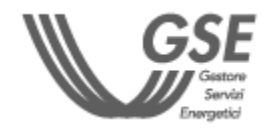

#### **Dichiarare il rispetto dei requisiti previsti dalle Regole operative.**

#### Inserire la **data di entrata in esercizio del primo impianto** e la **data di costituzione della CER**  lente alla data di compilazione della richiesta)

che è la prima data in cui **l'atto costitutivo/Statuto ano i requisiti** previsti nelle Regole operative

### VER GENERATO LA RICHIESTA I DATI INSERITI **NON** SARANNO PIÙ MODIFICABILI

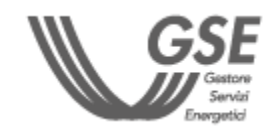

o in caso in cui il Referente sia una **persona fisica**

<span id="page-5-0"></span>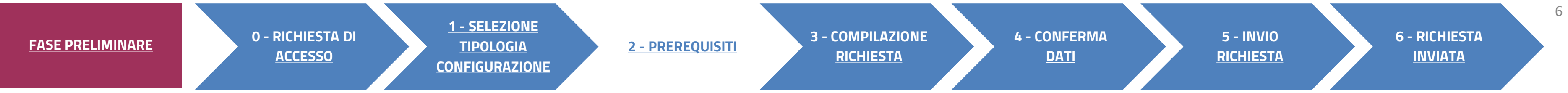

# **PREREQUISITI**

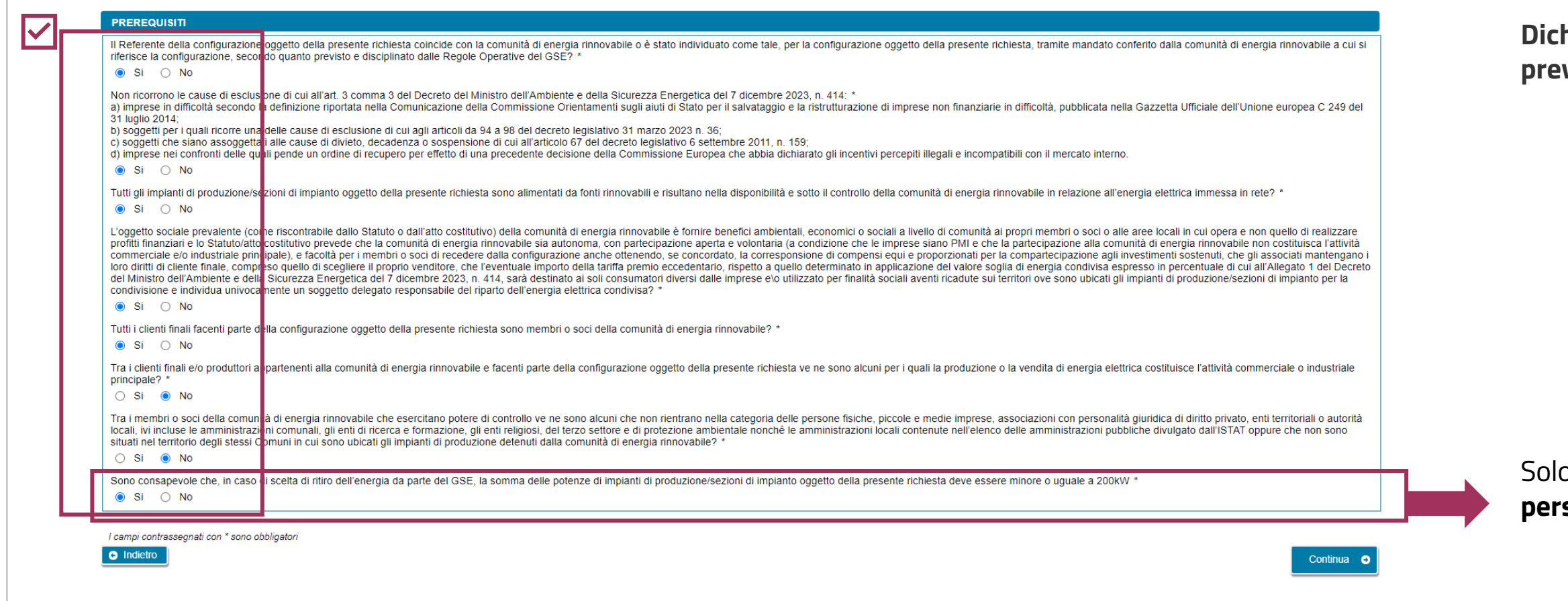

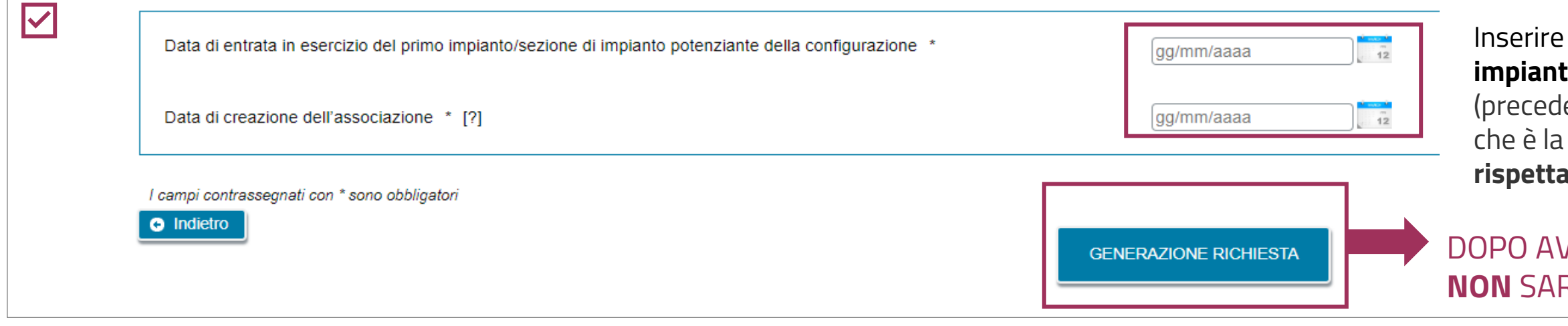

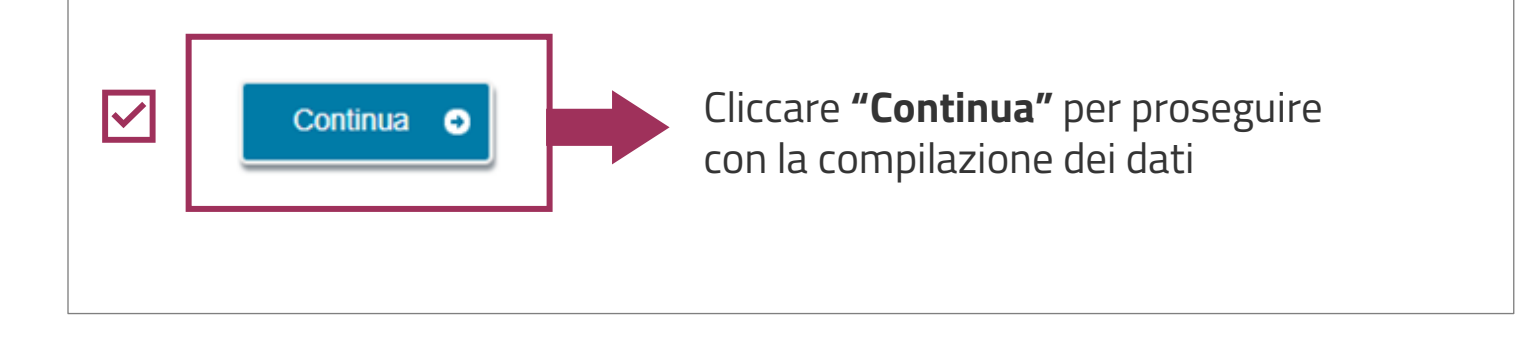

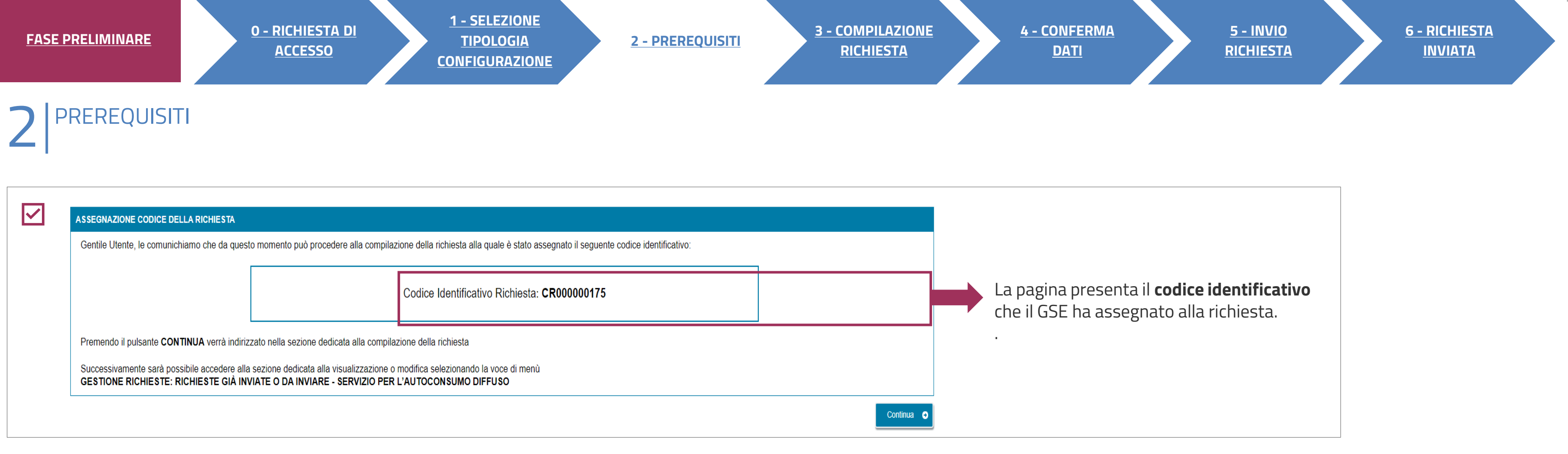

È POSSIBILE RIPRENDERE LA COMPILAZIONE SUCCESSIVAMENTE, SELEZIONANDO DAL MENU **"GESTIONE RICHIESTE**" IN HOMEPAGE, LA VOCE **"RICHIESTE GIÀ INVIATE O DA INVIARE – 7 J SERVIZIO PER L'AUTOCONSUMO DIFFUSO"** E SPECIFICANDO IL **CODICE IDENTIFICATIVO** DELLA RICHIESTA.

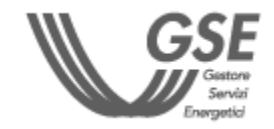

# 3 COMPILAZIONE RICHIESTA

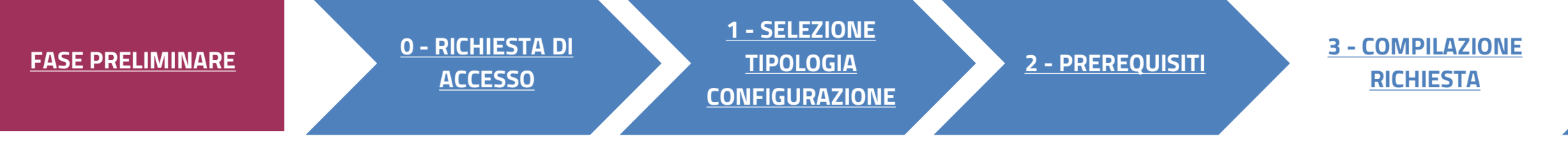

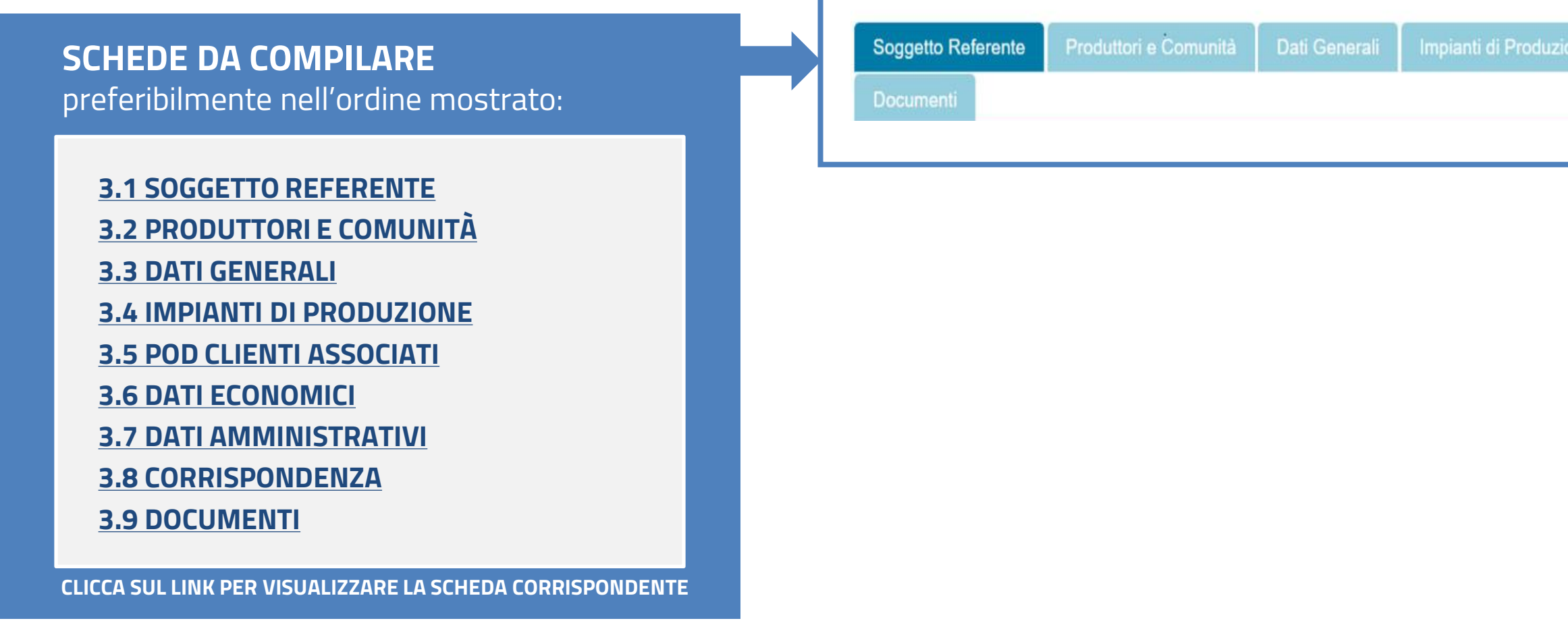

<span id="page-7-0"></span>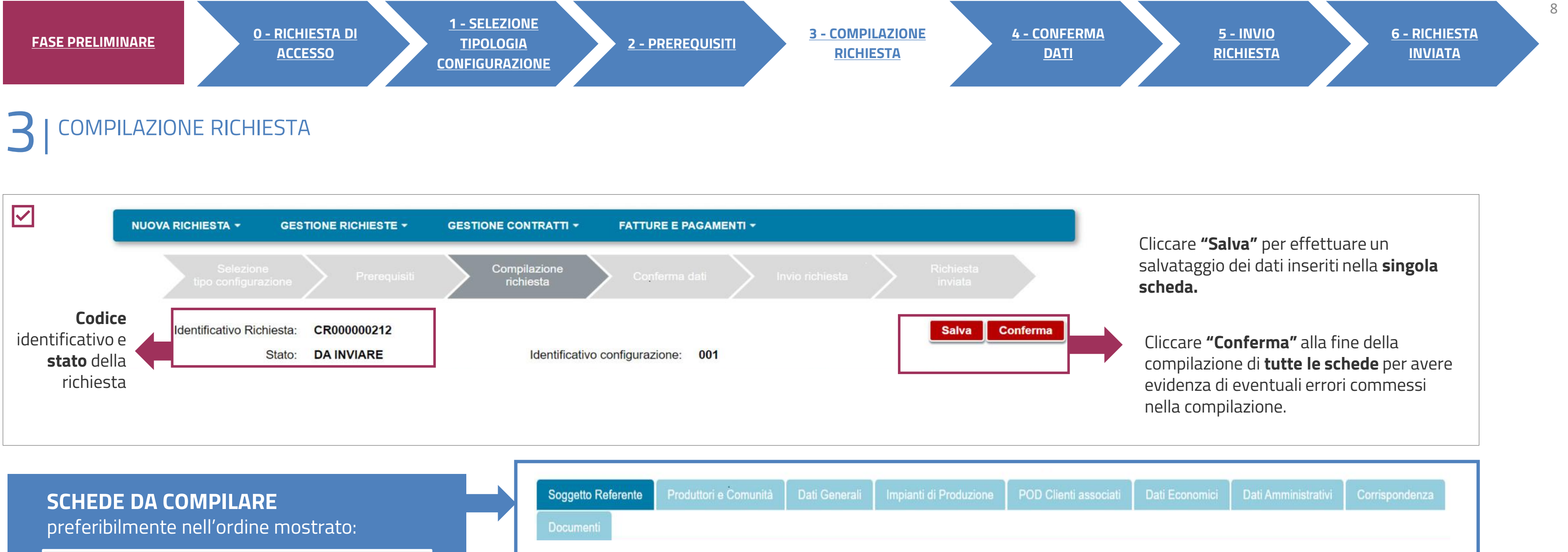

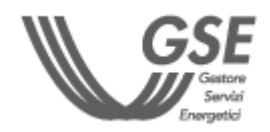

**2**

# <span id="page-8-0"></span>**3 COMPILAZIONE RICHIESTA<br>SOGGETTO REFERENTE**

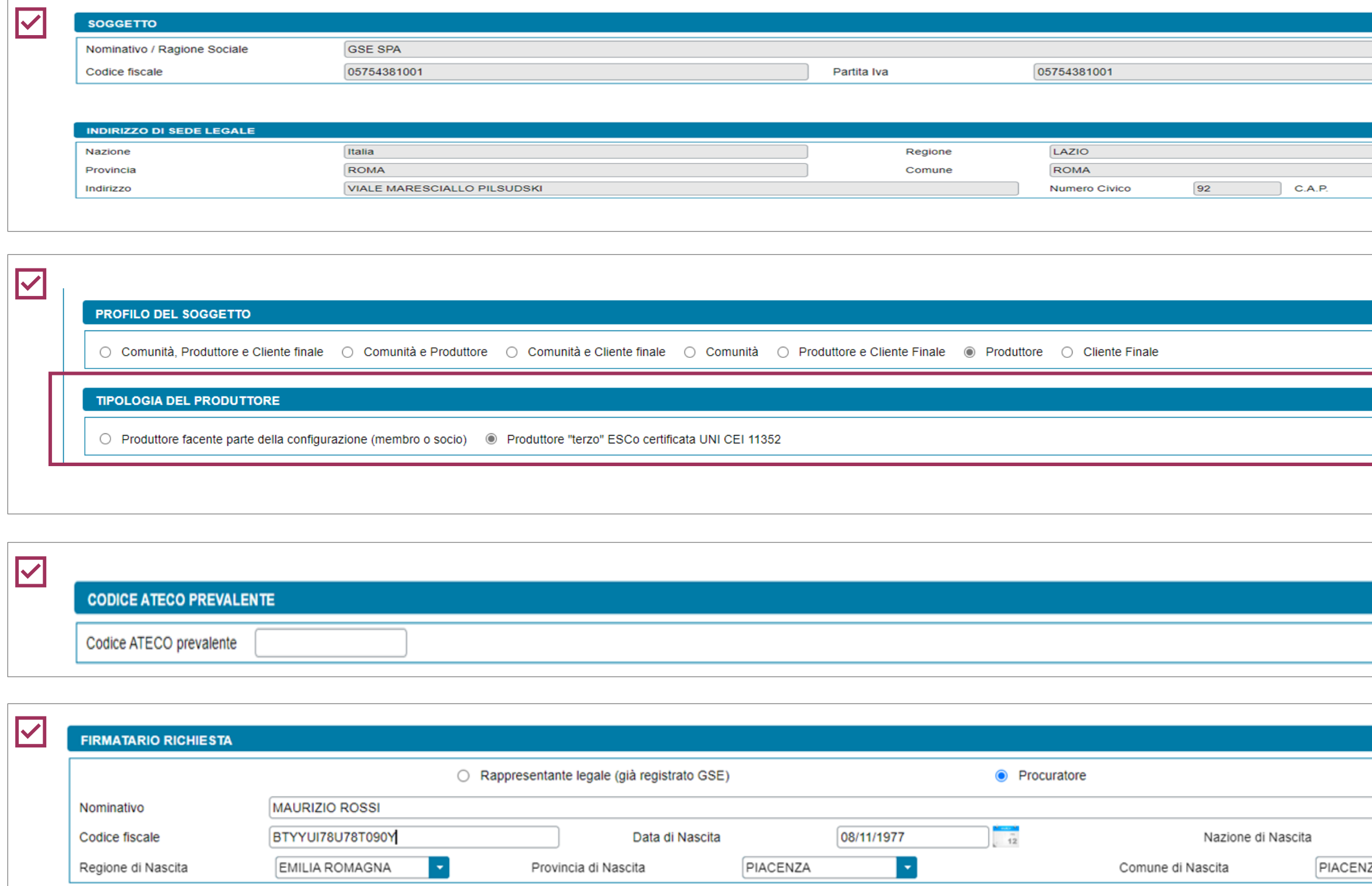

**Campi precompilati** con i dati inseriti in fase di registrazione **in Area Clienti GSE**. In caso di errori seguire le indicazioni specificate nella **FAQ** dedicata.

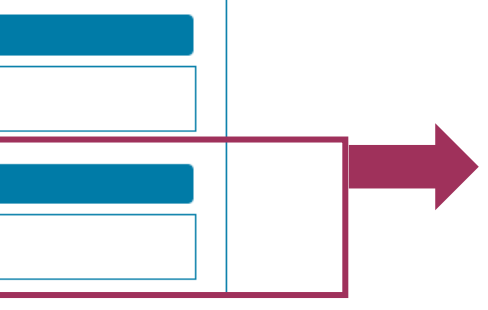

Solo se il Referente **non** è persona fisica con forma giuridica "Persone individuali".

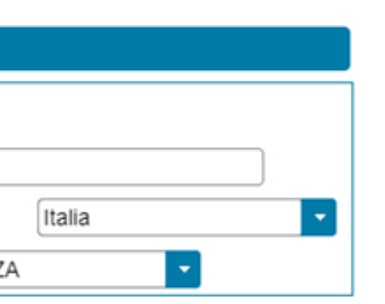

Solo in caso di persona giuridica, possono essere **inseriti manualmente** i dati di un **Procuratore** diverso dal Rappresentante legale registrato.

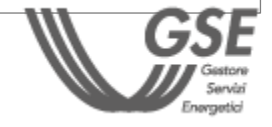

**Solo se il profilo** del Soggetto è "**Produttore e Cliente finale**" o "**Produttore**".

Se si sceglie "Produttore facente parte della configurazione", in caso di persona giuridica in possesso di partita IVA, viene richiesta la tipologia di soggetto.

**2 - [PREREQUISITI](#page-5-0) 3 - [COMPILAZIONE](#page-7-0)  [RICHIESTA](#page-7-0)**

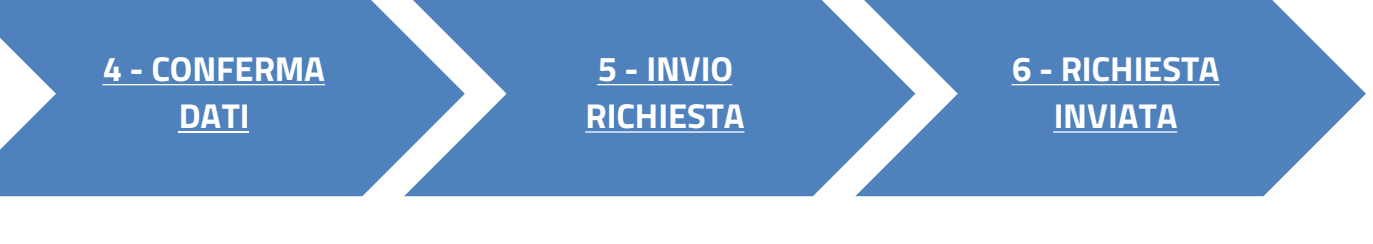

#### **[TORNA ALL'INDICE DELLE SCHEDE](#page-7-0)**

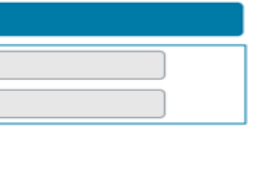

00197

# <span id="page-9-0"></span>**3** COMPILAZIONE RICHIESTA 3.2 **PRODUTTORI E COMUNITÀ**

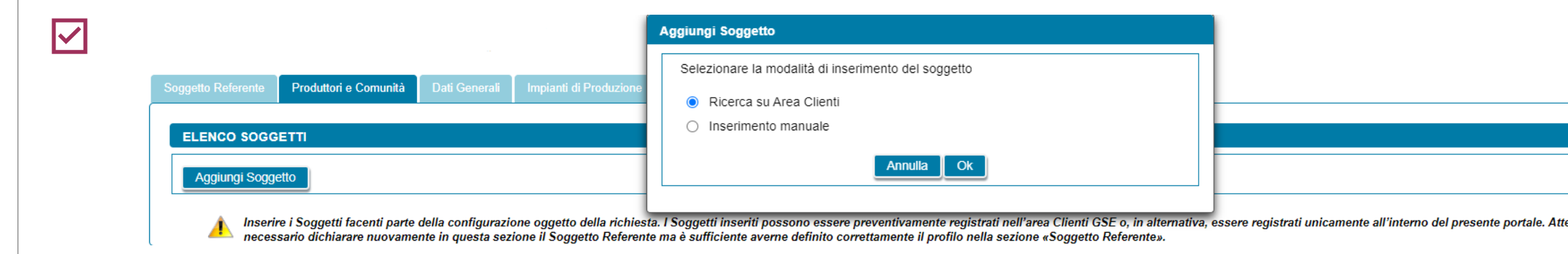

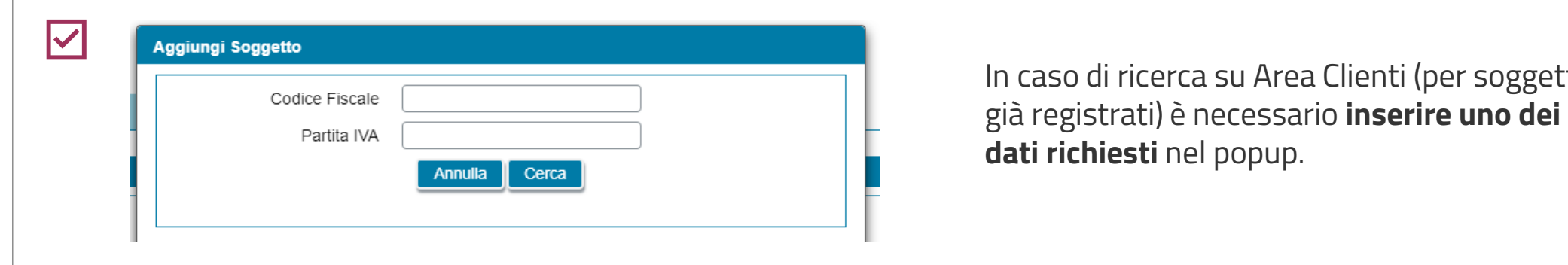

In caso di ricerca su Area Clienti (per soggetti **dati richiesti** nel popup.

![](_page_9_Figure_5.jpeg)

#### **[TORNA ALL'INDICE DELLE SCHEDE](#page-7-0)**

![](_page_9_Picture_9.jpeg)

![](_page_9_Picture_7.jpeg)

Cliccare su **Aggiungi Soggetto**, per inserire tutti i "Produttori" facenti parte della configurazione (membri o soci) o che rilevano per la configurazione (c.d. "produttori terzi") e la "Comunità", a meno del Soggetto Referente. **Scegliere la modalità di inserimento**.

![](_page_9_Picture_11.jpeg)

![](_page_10_Picture_162.jpeg)

**Se si sceglie il soggetto** tramite la ricerca in Area Clienti, chermata si presenta in parte precompilata con i dati inseriti **in fase di registrazione in Area Clienti GSE.** aso di errori seguire le indicazioni specificate la [FAQ dedicata](https://supportogse.service-now.com/csm?id=faq&sys_id=2a9e1944db60d450ee7cd12748961963).

# **3** COMPILAZIONE RICHIESTA 3.2 **PRODUTTORI E COMUNITÀ**

le legale in caso di persona giuridica

#### **Non può essere selezionato come Produttore il Soggetto Referente.**

on è consentito l'inserimento di un soggetto con profilo omunità" se per il soggetto referente è stato già selezionato lo esso profilo.

Igono le stesse indicazioni della scheda «Soggetto referente»

SE IL SOGGETTO REFERENTE E ANCHE PRODUTTORE/COMUNITÀ, È NECESSARIO INDICARLO NELLA SCHEDA DEL SOGGETTO REFERENTE E NON VA INSERITO NELLA SCHEDA "PRODUTTORI E COMUNITÀ".

![](_page_10_Picture_15.jpeg)

![](_page_10_Figure_8.jpeg)

![](_page_11_Picture_115.jpeg)

# **3** COMPILAZIONE RICHIESTA 3.2 **PRODUTTORI E COMUNITÀ**

#### **[TORNA ALL'INDICE DELLE SCHEDE](#page-7-0)**

12

![](_page_11_Picture_6.jpeg)

primaria è reperibile dalla [mappa](https://www.gse.it/servizi-per-te/autoconsumo/mappa-interattiva-delle-cabine-primarie) del GSE.

#### Il **codice identificativo** della cabina

È possibile richiedere il servizio di **Ritiro dedicato** da parte del GSE per tutti gli impianti nella CER.

so in cui il Referente inoltri la ella configurazione non

![](_page_12_Picture_10.jpeg)

<span id="page-12-0"></span>![](_page_12_Figure_0.jpeg)

![](_page_12_Picture_141.jpeg)

Indicare il codice identificativo della cabina primaria di riferimento della configurazione \* Il codice identificativo della cabina primaria di riferimento è riportato nella mappa interattiva delle cabine primarie del GSE

![](_page_12_Picture_142.jpeg)

ritoriale di un Sistema di Distribuzione Chiusi (SDC) connesso in alta tensione? \*

<span id="page-13-0"></span>

| ▼ Elenco Impianti<br>$\times$ IM 1276022  |                              |                                                             |                                   | Codice CENSIMP           |                                            |                        |                                                                                                    |  |  |
|-------------------------------------------|------------------------------|-------------------------------------------------------------|-----------------------------------|--------------------------|--------------------------------------------|------------------------|----------------------------------------------------------------------------------------------------|--|--|
| ▼ UPN_1276022_01<br>SZ_1276022_01         |                              |                                                             | Identificativo Richiesta TERNA    |                          |                                            |                        |                                                                                                    |  |  |
| $\times$ IM 1663771<br>$-$ UPN_1663771_01 |                              |                                                             |                                   | Cerca Impianto P         |                                            |                        |                                                                                                    |  |  |
| SZ_1663771_01                             |                              |                                                             |                                   |                          |                                            |                        |                                                                                                    |  |  |
|                                           | T                            | dal sistema Gaudì di Terna e dei campi bianchi da compilare |                                   |                          |                                            |                        | È necessario completare i dati di impianti e unità di produzione elencati nella Struttura Impianti a lato: selezionando ogni impianto e UP compare il dettaglio dei campi ricevuti |  |  |
|                                           |                              |                                                             |                                   |                          |                                            |                        |                                                                                                    |  |  |
| Dati Impianto                             |                              |                                                             |                                   |                          |                                            |                        |                                                                                                    |  |  |
| Nome Impianto                             | <b>SUNPOWER</b>              |                                                             |                                   |                          | Codice CENSIMP                             | IM_1663774             |                                                                                                    |  |  |
| Tipologia Impianto                        | SOLARE                       |                                                             |                                   |                          |                                            | Codice SAPR            |                                                                                                    |  |  |
| TRENTINO ALTO ADIGE<br>Regione            |                              |                                                             |                                   |                          | Provincia                                  |                        | <b>TRENTO</b>                                                                                                    |  |  |
| Comune                                    | <b>TRENTO</b>                |                                                             |                                   |                          | Località                                   |                        |                                                                                                    |  |  |
| Indirizzo                                 | VIA 3 NOVEMBRE, N.11         |                                                             |                                   | CAP                      |                                            |                        | 38075                                                                                                    |  |  |
| Data Attivazione Connessione              | 11/01/2023                   |                                                             |                                   |                          |                                            |                        |                                                                                                    |  |  |
| Potenza di picco complessiva (kWp)        | 3.80                         |                                                             |                                   |                          | Potenza nominale inverter complessiva (kW) |                        | $\vert$ 4<br>Numero delle sezioni che costituiscono                                                                                                    |  |  |
| Codice UP                                 | Data attivazione connessione | Data dismissione UP                                         |                                   | Tipologia della UP       |                                            | <b>TUP</b>             |                                                                                                    |  |  |
| UPN_1663774_01                            | 11/01/2023                   |                                                             |                                   | SOLARE                   |                                            | $\overline{1}$         |                                                                                                    |  |  |
|                                           |                              |                                                             |                                   |                          |                                            |                        |                                                                                                    |  |  |
|                                           |                              |                                                             |                                   | Potenza nominale         |                                            |                        |                                                                                                    |  |  |
| <b>Codice Sezione</b><br>Tipologia        | Data entrata in<br>esercizio | Data di dismissione                                         | Potenza di picco<br>sezione (kWp) | inverter sezione<br>(kW) | <b>Codice POD</b>                          | Livello di<br>tensione | <b>Ragione Sociale GDR</b>                                                                                                    |  |  |
| SZ 1663774 01<br>SILICIO MONOCRISTALLINO  | 11/01/2023                   |                                                             | 3.80                              | $\overline{4}$           | IT140E00002023                             | <b>BT</b>              | CONSORZIO                                                                                                    |  |  |
|                                           |                              |                                                             |                                   |                          |                                            |                        |                                                                                                    |  |  |

 $\blacktriangle$ 

Inserire il **Codice CENSIMP** dell'impianto e **l'Identificativo Richiesta TERNA** e selezionare il pulsante **Cerca Impianto**.

Il sistema visualizza in una **preview** i dati dell'impianto ricercato.

Scegliere «**Aggiungi impianto**» per inserire i dati dell'impianto di produzione selezionato e salvare. I dati saranno persi se non si provvede a salvare.

![](_page_13_Picture_18.jpeg)

NELLE PROSSIME PAGINE È DISPONIBILE IL DETTAGLIO DEI DATI DA COMPILARE SULLA BASE DELLA SCELTA EFFETTUATA NEL RIQUADRO «STRUTTURA IMPIANTI».

**[TORNA ALL'INDICE DELLE SCHEDE](#page-7-0)**

LA RICERCA NON FORNISCE RISULTATI SE NON STATI ANCORA ACQUISITI I DATI DA TERNA O SE L'IMPIANTO  $\blacktriangle$ RISULTA DISMESSO SULLA PIATTAFORMA GAUDI DI TERNA.

![](_page_13_Picture_10.jpeg)

NON È POSSIBILE INSERIRE LO STESSO IMPIANTO PIÙ DI UNA VOLTA NELLA STESSA RICHIESTA.

![](_page_14_Figure_0.jpeg)

![](_page_14_Picture_181.jpeg)

![](_page_14_Picture_9.jpeg)

![](_page_15_Picture_117.jpeg)

![](_page_15_Figure_5.jpeg)

![](_page_15_Picture_6.jpeg)

AN ESSERE RICHIESTO L'ACCESSO AGLI INCENTIVI (AD ESEMPIO, NON SONO VISUALIZZATE SE LA POTENZA SUPERA I 1.000 KW).

![](_page_15_Figure_0.jpeg)

![](_page_16_Figure_6.jpeg)

![](_page_16_Picture_7.jpeg)

![](_page_16_Picture_113.jpeg)

![](_page_16_Picture_4.jpeg)

#### **[TORNA ALL'INDICE DELLE SCHEDE](#page-7-0)**

![](_page_17_Picture_132.jpeg)

La sezione è presente solo se l'impianto è termoelettrico.

Viene visualizzato il pulsante "**Aggiungi prodotto o sottoprodotto**" nel caso in cui venga selezionata una delle seguenti opzioni: • biogas ottenuto dalla digestione anaerobica della biomassa; • biomassa.

![](_page_17_Picture_7.jpeg)

![](_page_17_Figure_4.jpeg)

![](_page_17_Figure_0.jpeg)

![](_page_18_Picture_127.jpeg)

Per gli impianti **idroelettrici** è necessario aggiungere anche il **Titolo Concessorio**.

di impianti non solari, i componenti da aggiungere sono **Gruppo atore.** 

![](_page_18_Picture_8.jpeg)

![](_page_18_Figure_4.jpeg)

ta indicata la connessione in **iter semplificato** (c.d. Modello Unico), la **Titolo Autorizzativo viene disabilitata.** 

![](_page_18_Figure_0.jpeg)

![](_page_19_Figure_0.jpeg)

![](_page_19_Picture_4.jpeg)

<span id="page-20-0"></span>![](_page_20_Picture_131.jpeg)

### **SCHEDE**

![](_page_20_Picture_8.jpeg)

e il POD è stato aggiunto necessario completarne la compilazione con l'**indirizzo e i dati anagrafici del cliente finale** titolare

tolare possono essere amite **ricerca su Area Clienti** oppure **manualmente** (selezionando la iuridica). I dati cambiano in ella scelta effettuata.

![](_page_21_Picture_6.jpeg)

![](_page_21_Picture_131.jpeg)

![](_page_21_Figure_0.jpeg)

# <span id="page-22-0"></span>**3** COMPILAZIONE RICHIESTA 3.6 **DATI ECONOMICI**

![](_page_22_Picture_143.jpeg)

Per le richieste relative alla "direttiva rinnovabili", sono richieste informazioni di carattere economico per ogni impianto di produzione o sezione relativa ad un potenziamento, associati alla richiesta di qualifica:

- COSTI DI INVESTIMENTO (differenti in funzione della tipologia di impianto)
- PARAMETRI FINANZIARI
- O&M
- INFORMAZIONI OCCUPAZIONALI

Il sistema controlla che la ripartizione delle singole voci sia completa, diversamente impedisce l'invio della richiesta.

![](_page_22_Picture_16.jpeg)

**2 - [PREREQUISITI](#page-5-0) 3 - [COMPILAZIONE](#page-7-0)  [RICHIESTA](#page-7-0)**

![](_page_22_Picture_8.jpeg)

#### **[TORNA ALL'INDICE DELLE SCHEDE](#page-7-0)**

<span id="page-23-0"></span>![](_page_23_Picture_122.jpeg)

![](_page_23_Picture_123.jpeg)

![](_page_23_Picture_2.jpeg)

LE SEZIONI SUCCESSIVE (**REGIME FISCALE, RITENUTA D'ACCONTO E FATTURAZIONE ELETTRONICA**) SONO POPOLATE IN AUTOMATICO DALL'AREA CLIENTI. PER RIGUARDA LA RITENUTA D'ACCONTO E NEL CASO DI PERSONA GIURIDICA CON PROFILO "IMPRENDITORI INDIVIDUALI, IMPRESA AGRICOLA, LIBERO PROFESSIONISTA, LAVORATORI AUTONOMI", LA COMPILAZIONE DEVE ESSERE EFFETTUATA MANUALMENTE.

![](_page_23_Figure_5.jpeg)

![](_page_23_Picture_6.jpeg)

## <span id="page-24-0"></span>**3** COMPILAZIONE RICHIESTA 3.8 **CORRISPONDENZA**

![](_page_24_Figure_10.jpeg)

![](_page_24_Picture_11.jpeg)

![](_page_24_Picture_120.jpeg)

![](_page_24_Picture_8.jpeg)

#### **[TORNA ALL'INDICE DELLE SCHEDE](#page-7-0)**

# <span id="page-25-0"></span>**3** COMPILAZIONE RICHIESTA 3.9 **DOCUMENTI**

![](_page_25_Picture_194.jpeg)

- IN OGNUNO DEGLI SLOT È POSSIBILE CARICARE UN **SOLO** DOCUMENTO.
- TUTTI I DOCUMENTI DEVONO ESSERE ALLEGATI IN FORMATO **PDF** (AD ECCEZIONE DELL'ELENCO DEI NUMERI DI SERIE DEI MODULI IN EXCEL) CON DIMENSIONE MASSIMA DI **5MB**.
- NEL CASO IN CUI SIA NECESSARIO CARICARE IN UNO SLOT DOCUMENTALE PIÙ DOCUMENTI (E QUINDI PIÙ FILE FISICI) I FILE DEVONO ESSERE SCANSIONATI SU **UNICO FILE PDF E ALLEGATI.**

![](_page_25_Figure_13.jpeg)

![](_page_25_Picture_16.jpeg)

![](_page_25_Picture_11.jpeg)

#### **[TORNA ALL'INDICE DELLE SCHEDE](#page-7-0)**

AUTOCONSUMO DIFFUSO: COMUNITÀ ENERGETICA RINNOVABILE

26

# **<sup>3</sup>**3 COMPILAZIONE RICHIESTA

![](_page_26_Figure_2.jpeg)

![](_page_26_Figure_3.jpeg)

**Eventuali errori** (campi obbligatori non compilati o incongruenze) vengono segnalati con un pop-up.

> SUPERATI TUTTI I **CONTROLLI DI COMPLETEZZA E CONGRUENZA**, SI VIENE ABILITATI ALLO STEP SUCCESSIVO.

![](_page_26_Picture_8.jpeg)

![](_page_26_Figure_0.jpeg)

![](_page_26_Picture_5.jpeg)

<span id="page-27-0"></span>![](_page_27_Figure_0.jpeg)

![](_page_27_Picture_2.jpeg)

![](_page_27_Picture_5.jpeg)

#### **3** INVIO RICHIESTA 5

![](_page_28_Figure_2.jpeg)

Cliccare **"Invia richiesta"** per finalizzare la procedura.

![](_page_28_Picture_8.jpeg)

**Scaricare** la Richiesta di accesso al servizio per l'autoconsumo diffuso e l'elenco dei punti connessione.

Stampare la Richiesta, firmarla e **ricaricarla** nel Portale.

Allegare il **documento di riconoscimento**  del soggetto referente.

<span id="page-28-0"></span>![](_page_28_Figure_0.jpeg)

<span id="page-29-0"></span>![](_page_29_Figure_0.jpeg)

#### **Per ulteriori e specifici dettagli necessari per la compilazione della richiesta si rimanda alla [GUIDA ALL'UTILIZZO DELL'APPLICAZIONE SPC](https://www.gse.it/documenti_site/Documenti%20GSE/Archivio/Guida%20Applicazione%20Sistemi%20di%20Produzione%20e%20Consumo(Autoconsumo_Collettivo-Comunit%C3%A0_energetiche-SSPC).pdf).**

![](_page_29_Picture_4.jpeg)